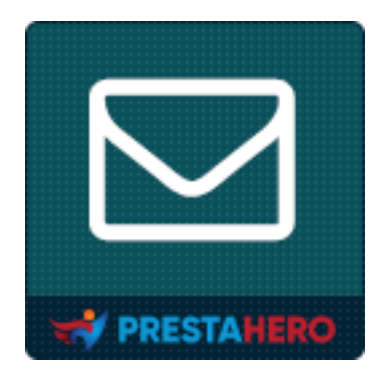

# **Responsive newsletter popup**

# **Muestra un formulario emergente de suscripción al boletín informativo con 9**

# **plantillas sorprendentes**

Un producto de PrestaHero

# **Contenido**

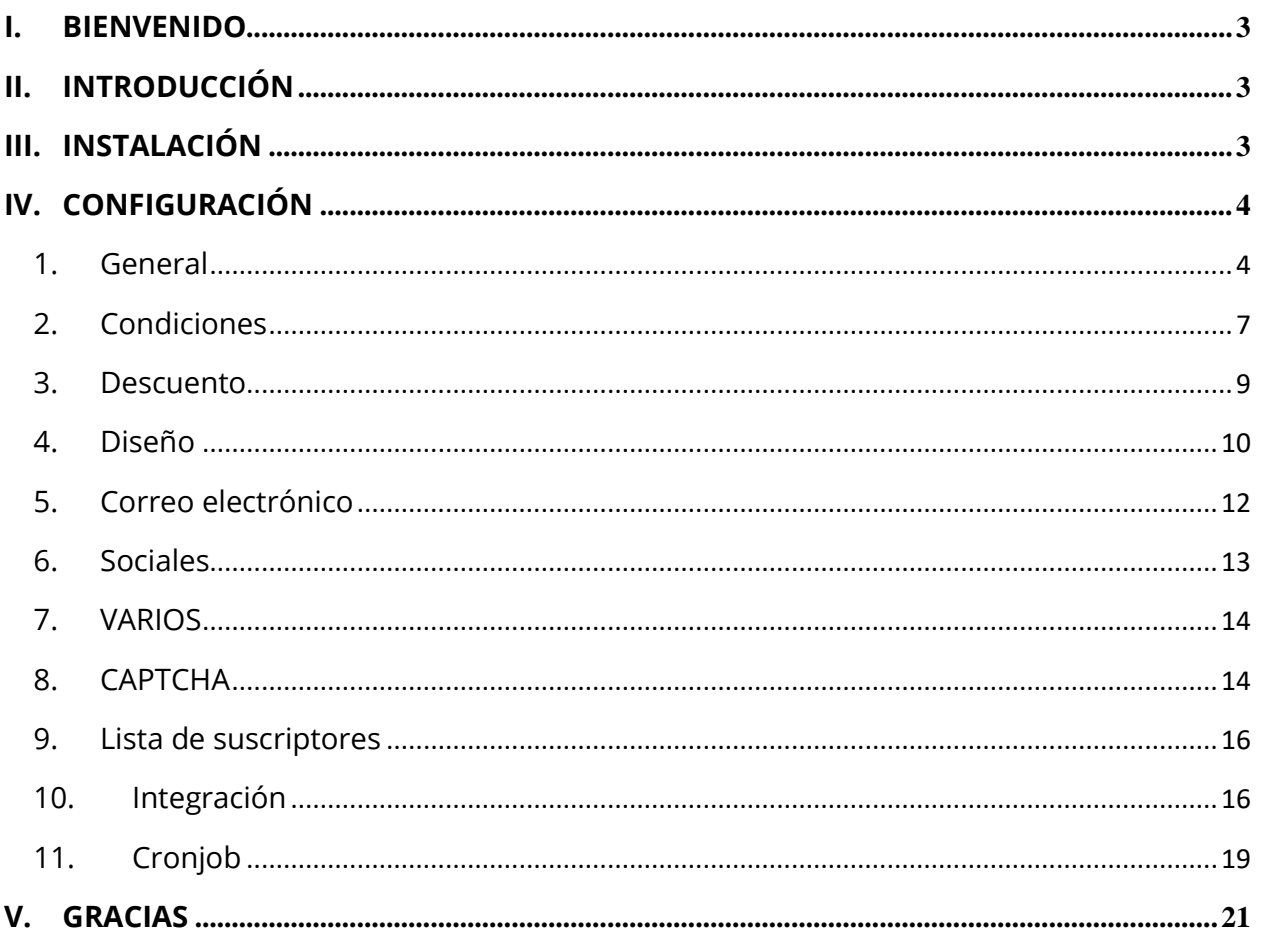

#### <span id="page-2-0"></span>**I. BIENVENIDO**

Gracias por adquirir nuestro producto. Esperamos poder guiarlo a través de todos los aspectos de la instalación y configuración del módulo en este documento. Si tiene alguna pregunta que esté fuera del alcance de esta documentación, no dude en comunicarse con nosotros.

#### *\*Nota:*

*Todas las capturas de pantalla de instrucciones se toman de PrestaShop 1.7, pero la instalación y configuración de este módulo en PrestaShop 1.6 es similar.*

#### <span id="page-2-1"></span>**II. INTRODUCCIÓN**

Crear una lista de suscriptores de correo electrónico para su sitio web es una tarea esencial que todos deberían llevar a cabo. Una lista de suscriptores de correo electrónico es una forma eficaz de mantenerse en contacto con sus clientes y dirigirlos de nuevo a su tienda en línea de PrestaShop. No importa lo nuevo que sea su sitio web, asegurarse de que pueda recopilar las direcciones de correo electrónico de sus visitantes es algo que debe implementar hoy mismo, y nuestro módulo de boletín de PrestaShop: **ventana emergente de boletín adaptativo** hará que esto sea muy fácil de lograr.

*\* "Responsive Newsletter Popup" es compatible con PrestaShop 1.6.x, 1.7.x y PrestaShop 8.x*

# <span id="page-2-2"></span>**III. INSTALACIÓN**

1. Vaya a **"Módulos / Módulos y servicios",** haga clic en **"Cargar un módulo / Seleccionar archivo"**.

- 2. Seleccione el archivo del módulo **"ybc\_newsletter.zip"** de su computadora y luego haga clic en **"Abrir"** para instalarlo.
- 3. Haga clic en el botón "**Configurar**" del módulo que acaba de instalar para abrir la página de configuración del módulo.

# <span id="page-3-0"></span>**IV. CONFIGURACIÓN**

Desde la lista de módulos instalados (ubicada en **"Módulos/Módulos y servicios/Módulos instalados"**)**,** busque "**Newsletter Popup**" y luego haga clic en el botón **"Configurar"** para abrir su página de configuración.

Desde la página de configuración, verá estas pestañas a continuación, que se utilizarán para administrar la ventana emergente del boletín informativo:

- ❖ General ❖ VARIOS
- ❖ Condiciones ❖ CAPTCHA
- 
- 
- ❖ Correo electrónico ❖ Cronjob
- ❖ Sociales
- 
- 
- ❖ Descuento ❖ Lista de suscriptores
- ❖ Diseño ❖ Integración
	-

#### <span id="page-3-1"></span>**1. General**

En esta pestaña deberás completar algunas configuraciones generales para la ventana emergente de tu boletín.

El primer paso es activar la ventana emergente del boletín:

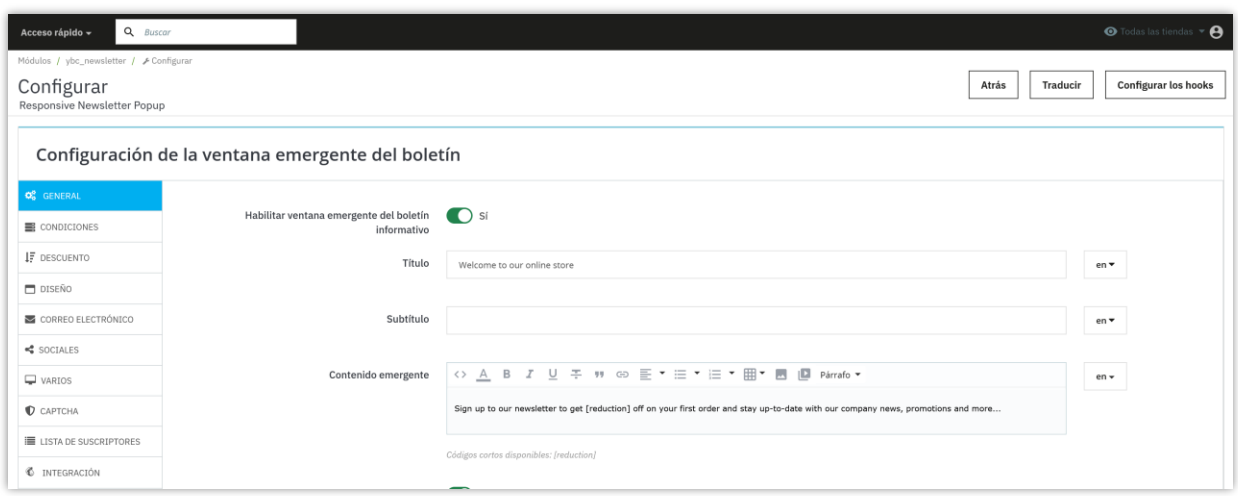

# ❖ **Personaliza el título, el subtítulo y el contenido emergente**

Puede introducir el título, el subtítulo y el contenido de la ventana emergente según sus preferencias. El código abreviado *[reduction]* es el valor del precio que desea descontar si su cliente se suscribe a su lista de correo.

#### ❖ **Mostrar cuadros de información**

Obtenga el nombre, género y dirección de correo electrónico del cliente mediante un formulario simple habilitando las siguientes opciones:

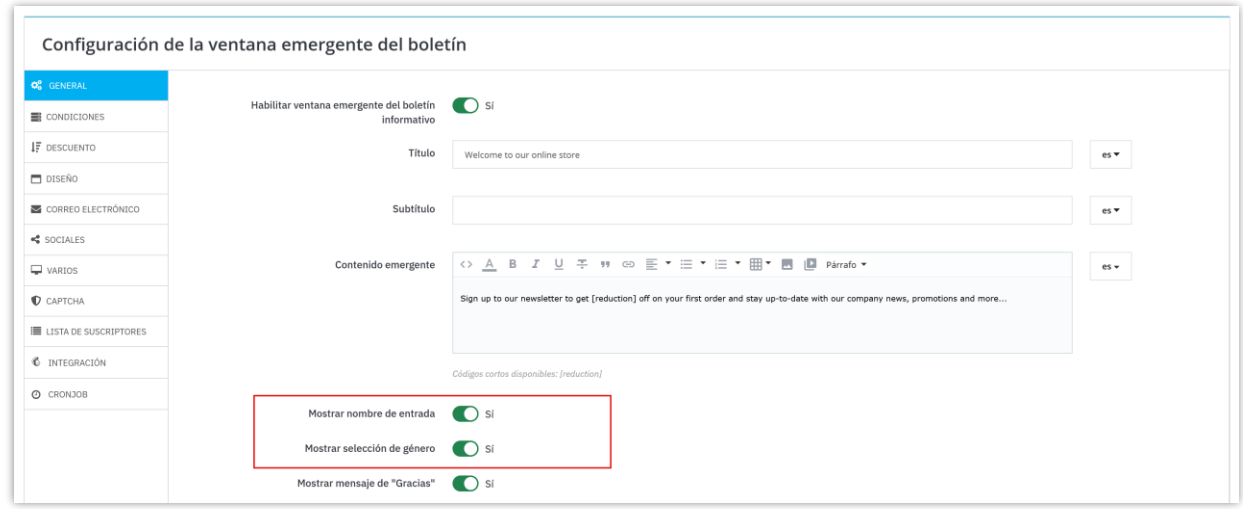

Recibirás una ventana emergente con un boletín informativo como éste:

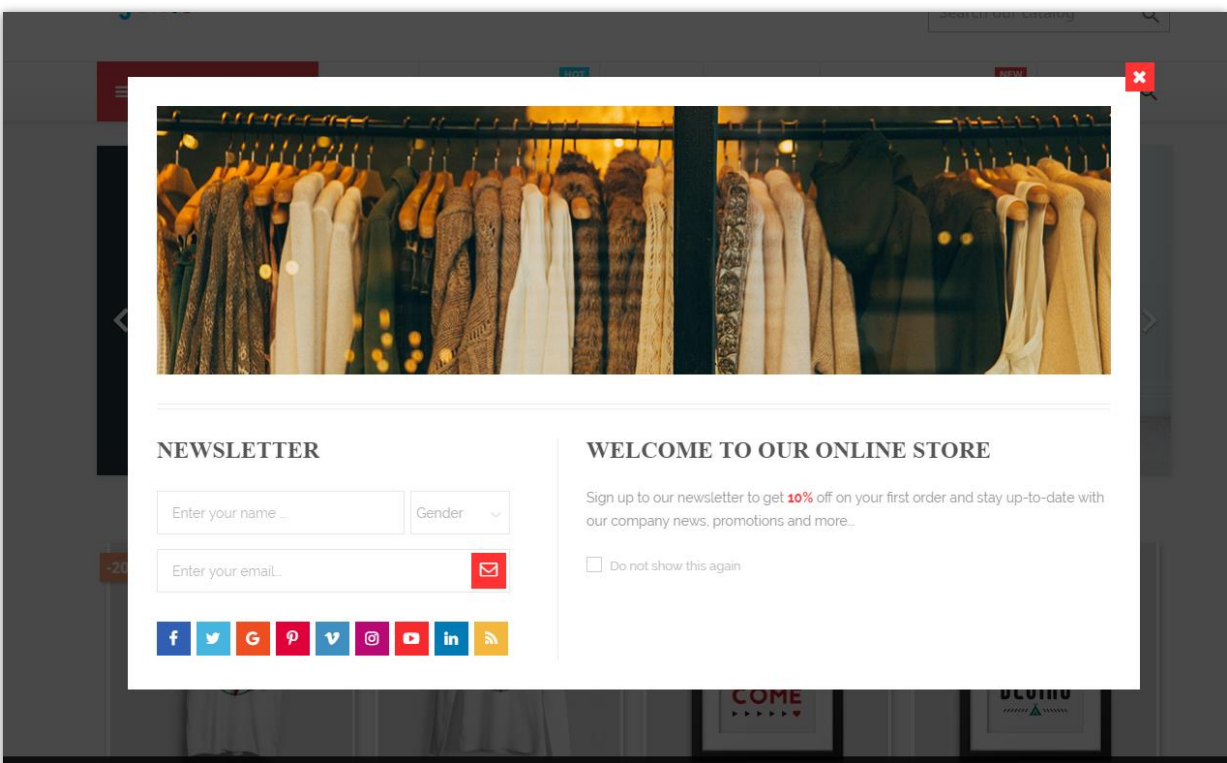

# ❖ **Mensaje de "Gracias"**

Si desea mostrar un mensaje de agradecimiento después de que un cliente se haya suscrito correctamente, active la opción "**Mostrar mensaje de agradecimiento**". Puede modificar el contenido del mensaje mediante el editor de texto.

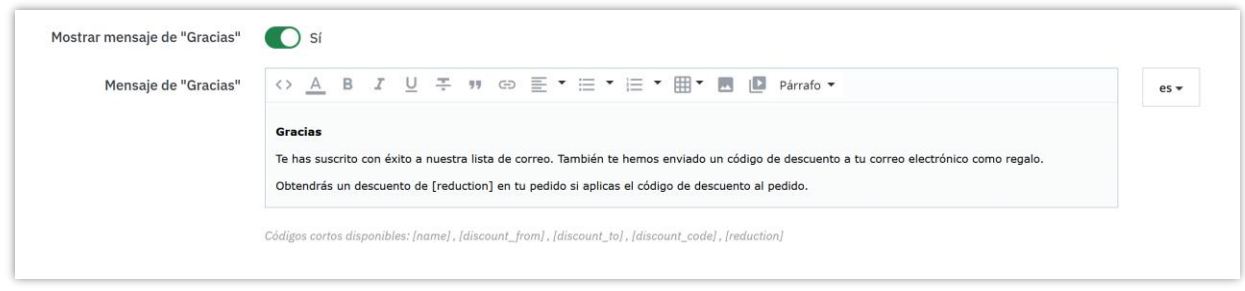

A continuación, se muestra un ejemplo de un mensaje de agradecimiento en el frontend:

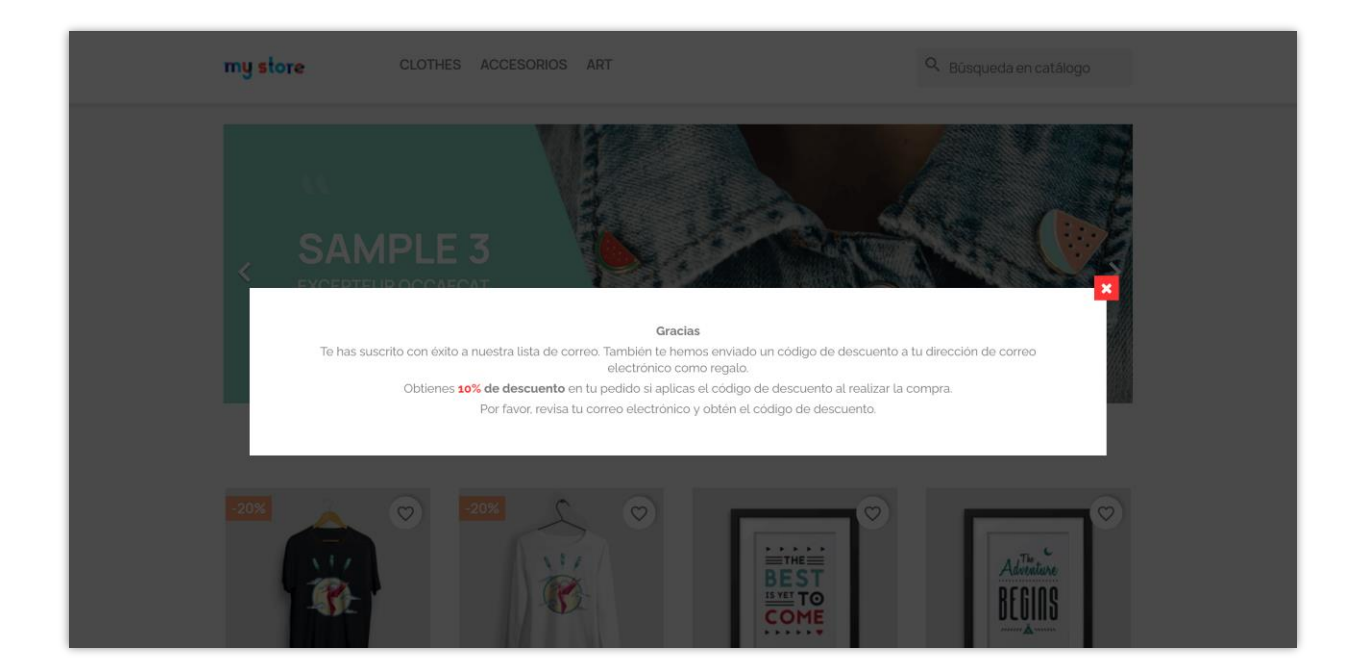

Recuerde hacer clic en **"Guardar"** después de ajustar cualquier configuración.

# <span id="page-6-0"></span>**2. Condiciones**

#### ❖ **Duración de la ventana emergente**

Ingrese el valor de tiempo en el que desea que se muestre la ventana emergente. Este módulo mostrará una ventana emergente de boletín en este período de tiempo desde que el cliente ingresa a su sitio web o cuando comienza una nueva vida útil. Si deja este campo en blanco, se mostrará una ventana emergente de boletín todo el tiempo a menos que su cliente seleccione "No volver a mostrar esto".

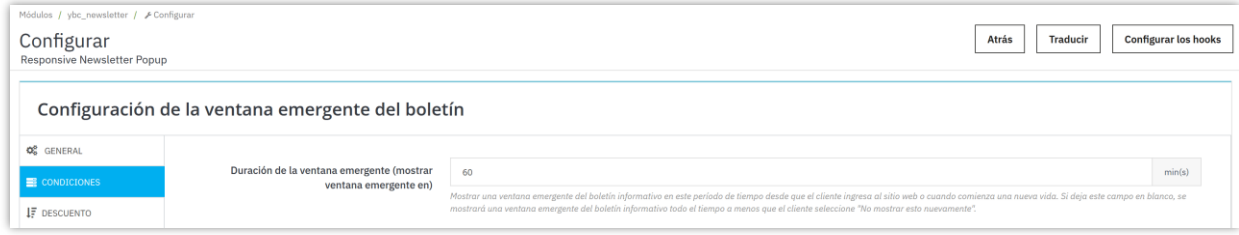

También puede seleccionar finalizar la vida útil de la ventana emergente cuando el cliente la sierra.

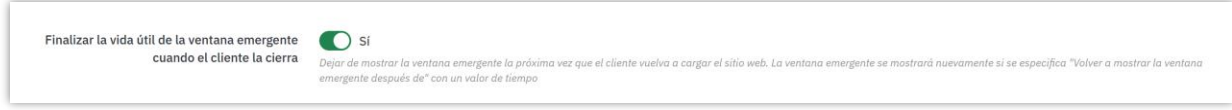

# ❖ **Es hora de volver a mostrar la ventana emergente**

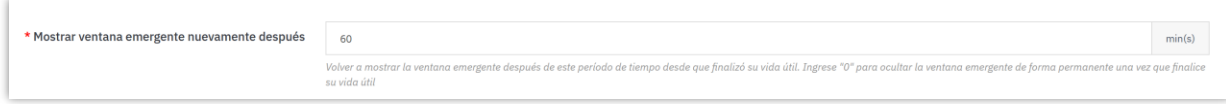

# ❖ **Inicio diferido**

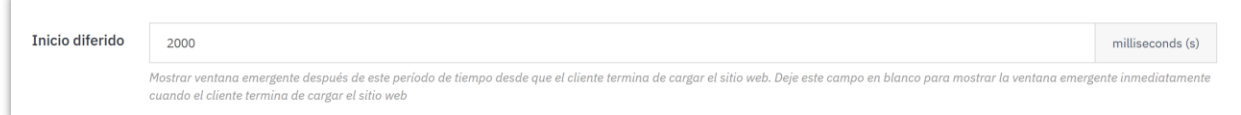

# ❖ **Otras opciones**

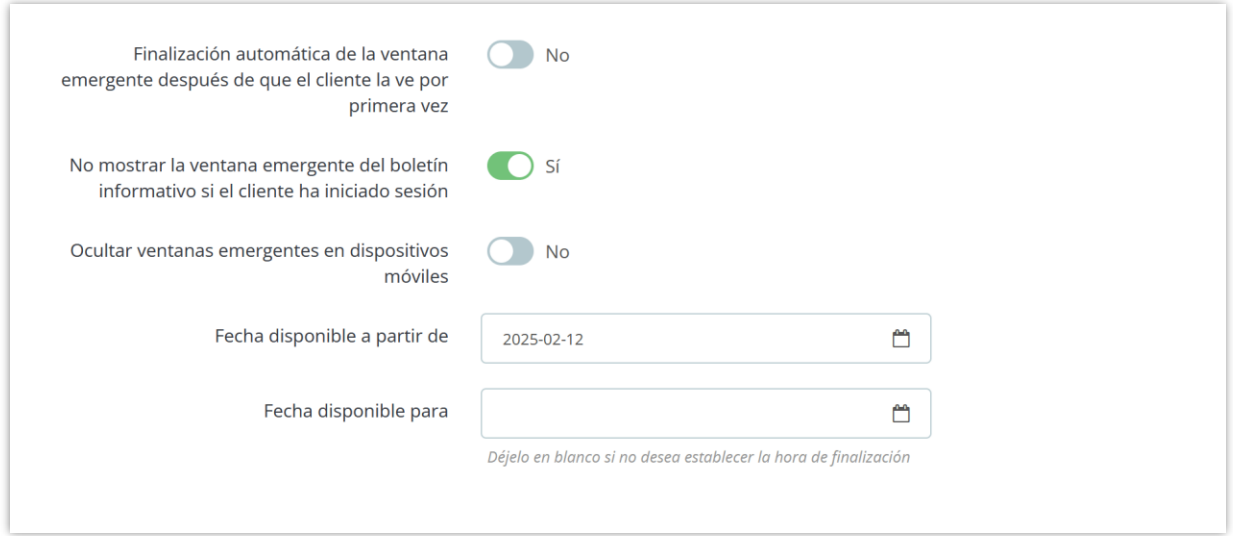

Cuando esté satisfecho con la configuración, haga clic en **"Guardar"** para finalizar.

#### <span id="page-8-0"></span>**3. Descuento**

**Responsive Newsletter Popup** admite 3 opciones de descuento diferentes:

Si selecciona **"Código de descuento fijo",** inserta un código de descuento de su tienda en el cuadro de texto.

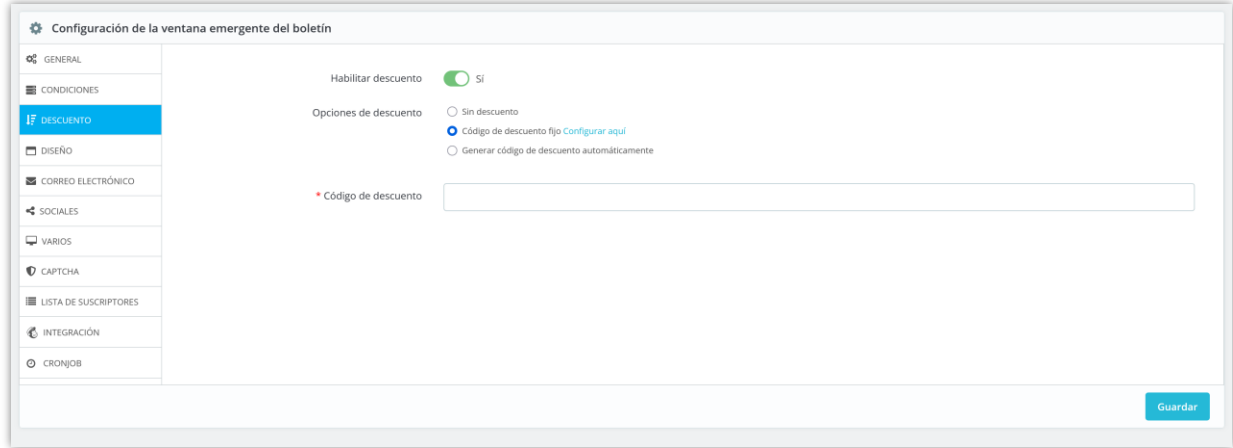

O si deseas que nuestro módulo "**Genere código de descuento automáticamente**",

marca esta opción y ajusta las siguientes características:

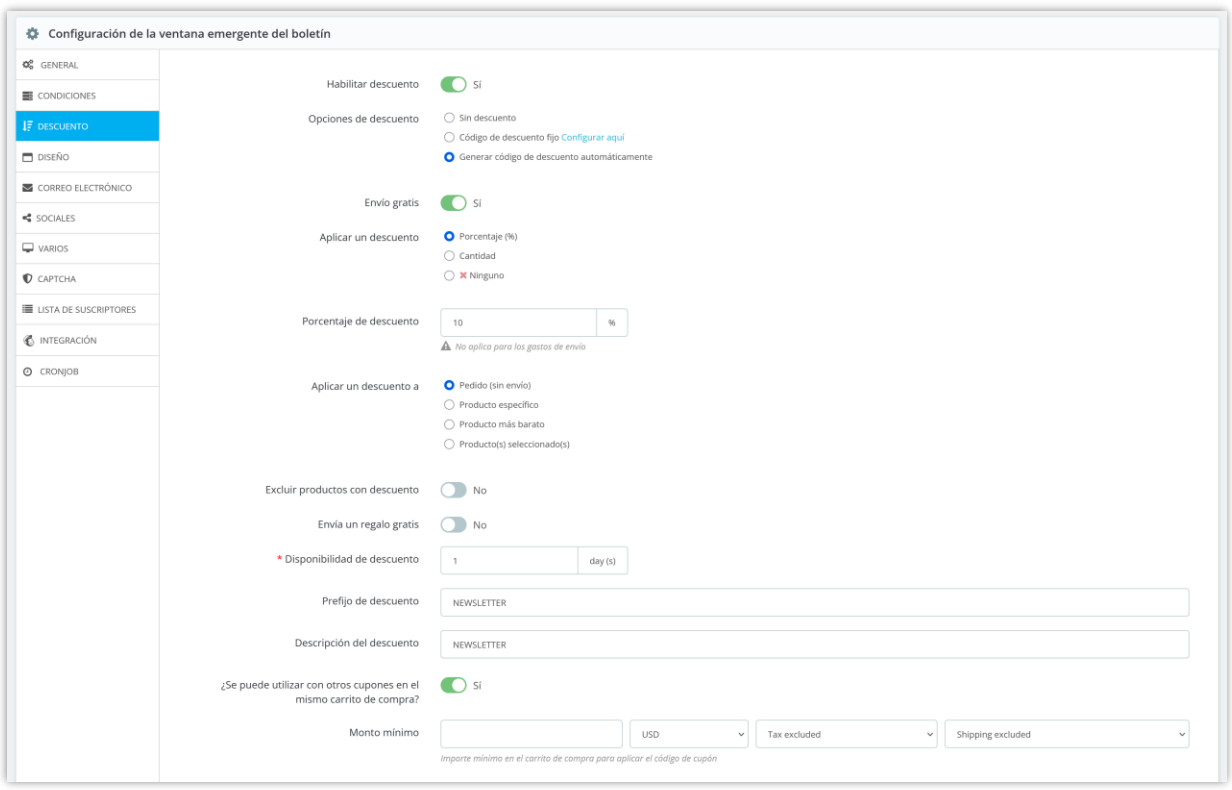

De forma predeterminada, el código de descuento estará disponible en 1 día, pero puedes modificar este rango de tiempo. Además, también puedes cambiar el prefijo y la descripción del descuento.

#### <span id="page-9-0"></span>**4. Diseño**

❖ **Plantilla de ventana emergente**: nuestro módulo tiene 9 plantillas de ventana emergente predefinidas para que usted elija. Puede obtener una vista previa de todos estos elementos haciendo clic en "**Vista previa de plantillas**".

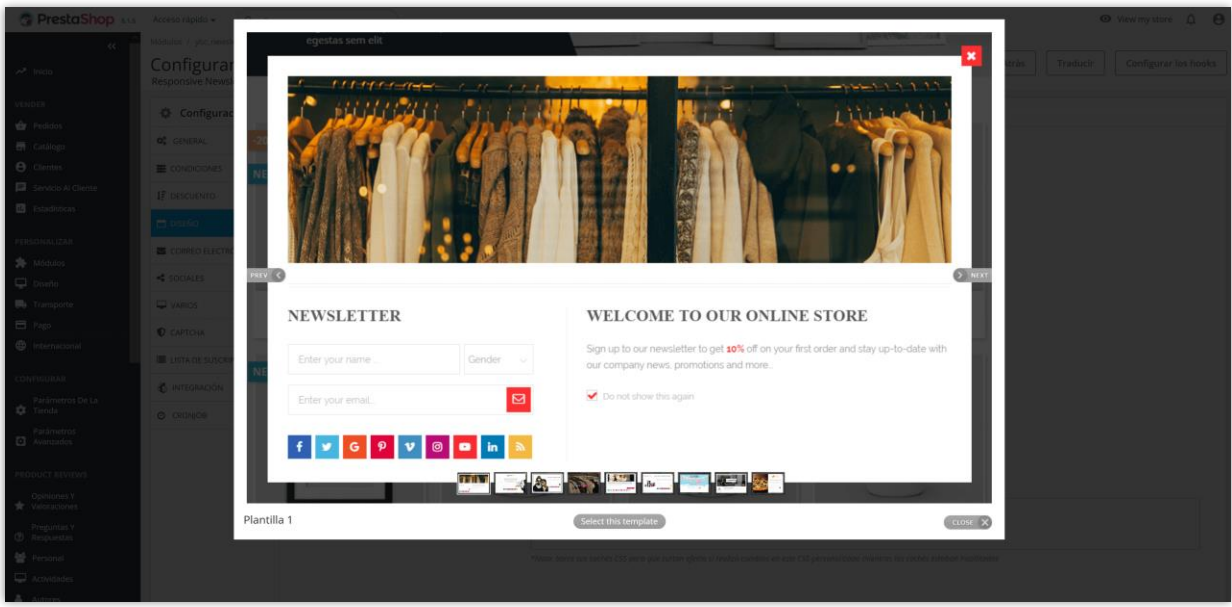

❖ **Efecto de visualización**: Hay 6 efectos de animación para agregar un toque animado a la ventana emergente de su boletín: *acercar, balancear, rebotar hacia adentro y hacia abajo, desvanecer hacia adentro, desvanecer hacia abajo* y *tada*.

# ❖ **Otras opciones**

Puede elegir cualquier color para el botón de envío, cambiar la imagen de fondo y agregar CSS personalizado a la ventana emergente del boletín.

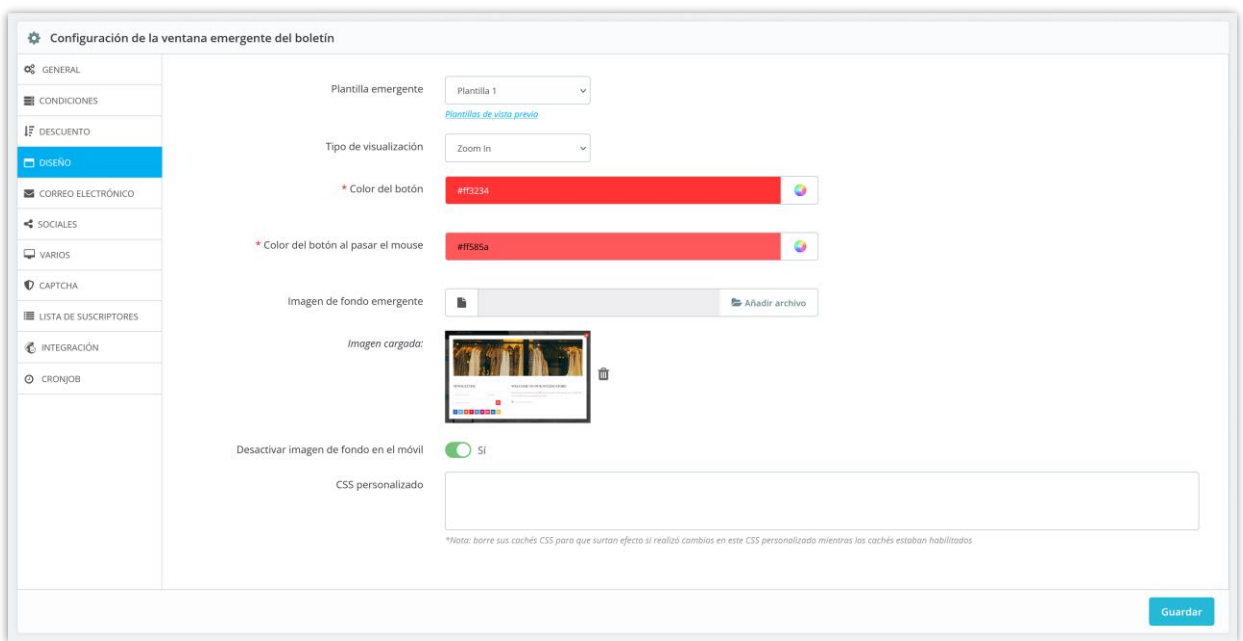

Cuando esté listo, haga clic en **"Guardar"**.

#### <span id="page-11-0"></span>**5. Correo electrónico**

#### ❖ **Correo electrónico de verificación**

Para proteger su tienda PrestaShop del spam, asegúrese de que cada suscriptor sea una persona real enviándoles un correo electrónico de verificación. Puede editar el contenido del correo electrónico o incluso cancelar el proceso de verificación.

#### ❖ **Correo electrónico de confirmación**

Notifique a sus clientes que su suscripción se realizó correctamente mediante un correo electrónico de confirmación. Puede ingresar un código de descuento como obsequio para sus clientes.

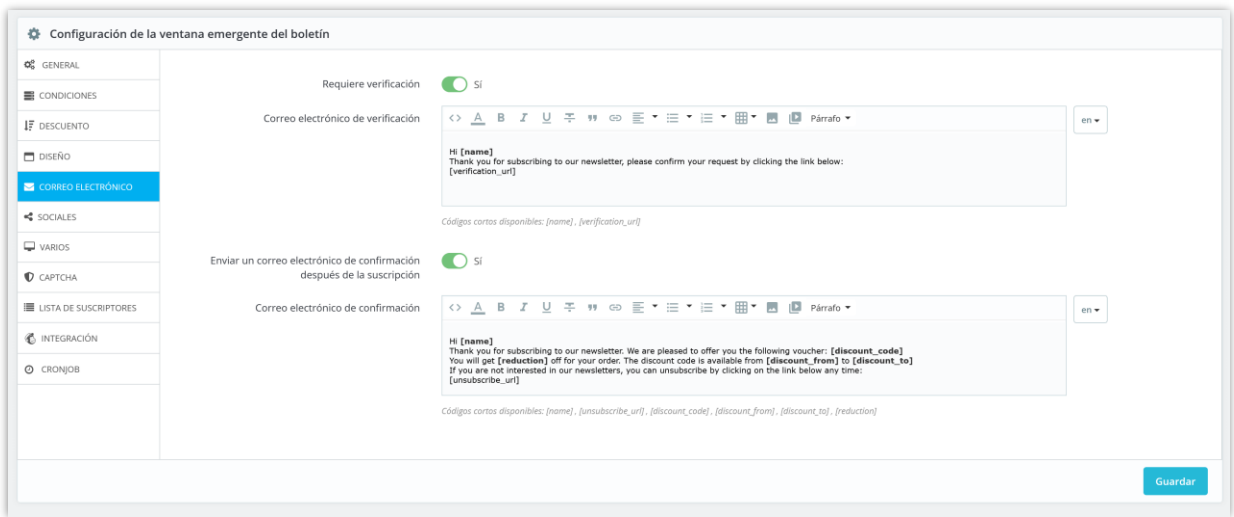

#### <span id="page-12-0"></span>**6. Sociales**

Anima a tus clientes a compartir la campaña de rebajas de tu tienda a través de las redes sociales más habituales con iconos sociales. Inserta los enlaces que llevan a tus cuentas de redes sociales en la pestaña **"Redes sociales"** y déjanos el resto a nosotros.

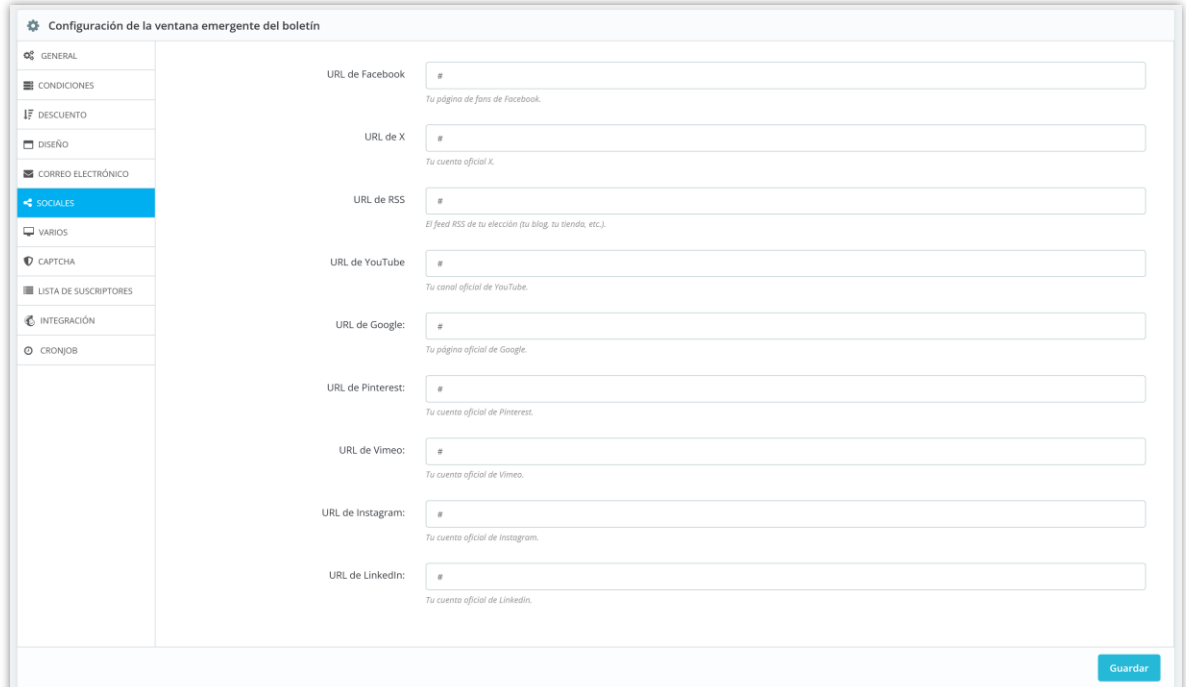

#### <span id="page-13-0"></span>**7. VARIOS**

En esta pestaña, puede seleccionar dónde desea que aparezca la ventana emergente de su boletín. De manera predeterminada, nuestro módulo mostrará la ventana emergente en todas las páginas.

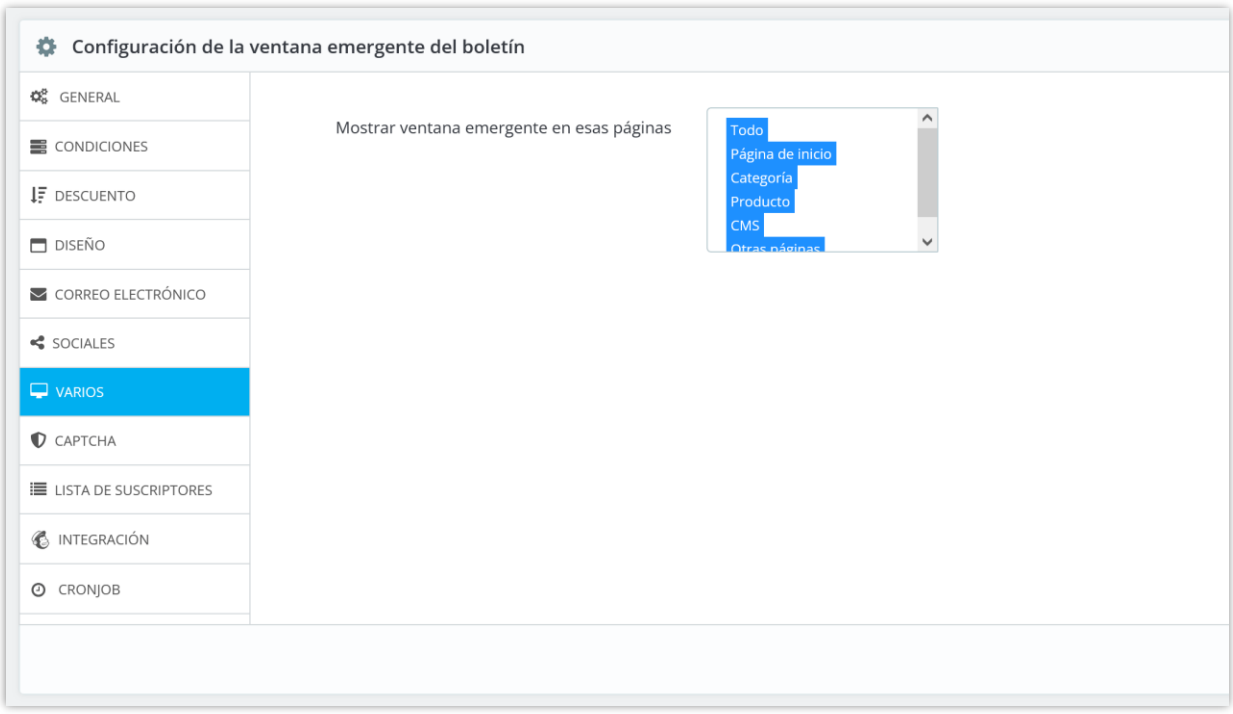

#### <span id="page-13-1"></span>**8. CAPTCHA**

**Newsletter Popup** ofrece 5 tipos de captcha para que usted seleccione el más adecuado a su ventana emergente actual para evitar usuarios spam.

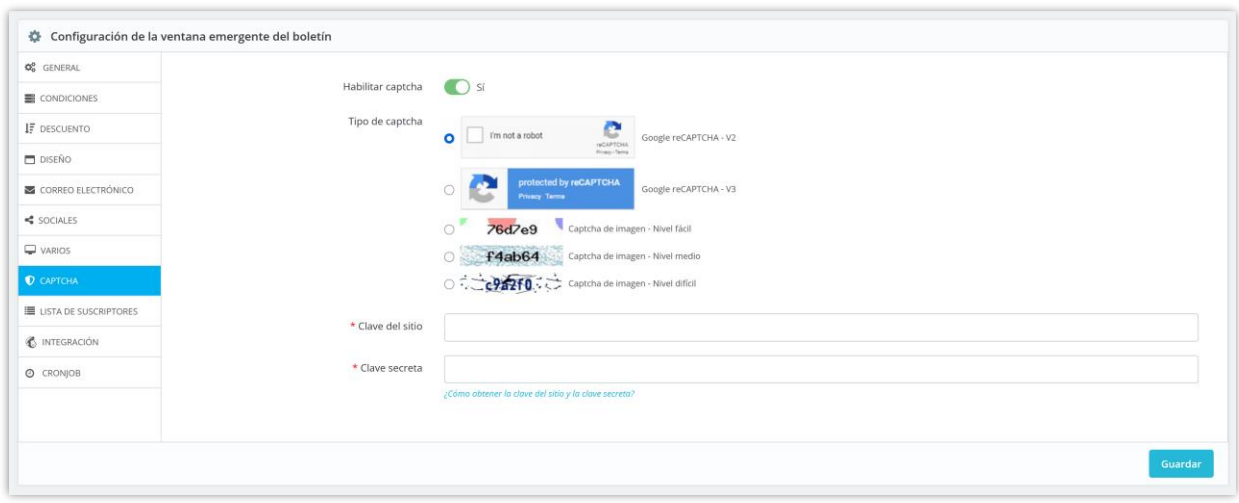

Para usar Google reCAPTCHA, debes ingresar la **Clave del sitio y la Clave secreta** (para la clave clásica de reCAPTCHA) o el **ID de reCAPTCHA** (para el nuevo proyecto de reCAPTCHA creado en Google Cloud Console).

Google ha anunciado que **todas las claves clásicas de reCAPTCHA deben migrarse a Google Cloud Console antes de finales de 2025**. Anteriormente, las claves de reCAPTCHA se gestionaban por separado en la **Consola de administración de Google reCAPTCHA**, donde los usuarios podían crearlas de forma gratuita sin necesidad de vincular una tarjeta de crédito. Sin embargo, ahora **Google ha trasladado todos los servicios de reCAPTCHA a Google Cloud Console para una gestión centralizada**.

# **¿Qué debes hacer?**

#### **Si estás usando claves clásicas de reCAPTCHA:**

Para seguir utilizando tus claves actuales, debes migrarlas a Google Cloud Console. Sigue esta guía: [Cómo migrar reCAPTCHA Classic a Google Cloud](https://prestahero.com/help-center/general-configuration/289-migrate-recaptcha-classic-to-google-cloud)

**Si necesitas nuevas claves de reCAPTCHA:** Debes crear nuevas claves, dependiendo de dónde quieras gestionarlas:

• **En la antigua Consola de administración de Google reCAPTCHA (hasta que se desactive por completo):** [Crear una clave de reCAPTCHA en la Consola de](https://cloud.google.com/recaptcha/docs/create-key-website?hl=en#create-recaptcha-key-Admin%20console)  [administración de Google reCAPTCHA](https://cloud.google.com/recaptcha/docs/create-key-website?hl=en#create-recaptcha-key-Admin%20console)

• **En Google Cloud Console (recomendado para compatibilidad futura):** [Cómo](https://prestahero.com/help-center/general-configuration/290-create-recaptcha-keys-google-cloud)  [crear claves de reCAPTCHA en Google Cloud](https://prestahero.com/help-center/general-configuration/290-create-recaptcha-keys-google-cloud)

Una vez que tengas tus nuevas claves, actualízalas en la configuración del módulo **Newsletter Popup** en tu back office de PrestaShop.

#### <span id="page-15-0"></span>**9. Lista de suscriptores**

En esta pestaña verás una lista de clientes que se suscribieron a tu tienda y su información. Puedes exportar esta lista a un archivo .CSV y crear una copia de seguridad o transferirla a otra tienda para fines de marketing.

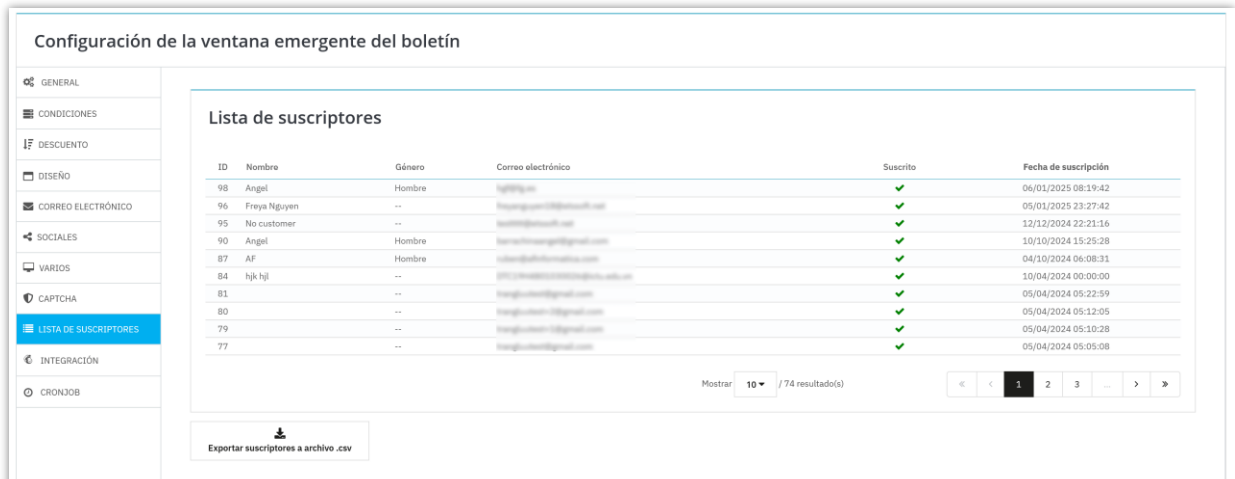

#### <span id="page-15-1"></span>**10. Integración**

La pestaña **Integración** del módulo **Newsletter Popup** permite a los administradores de la tienda sincronizar los datos de los suscriptores recopilados a través de las ventanas emergentes del boletín con servicios de marketing por correo electrónico externos: **Mailchimp** y **Brevo** (anteriormente **Sendinblue**). Esta función garantiza que los nuevos

suscriptores se agreguen automáticamente a sus listas de correo, lo que facilita la gestión y la interacción con sus clientes.

# **Cómo configurar la integración de Mailchimp**

**Paso 1:** En la sección **Sincronizar con Mailchimp**, cambia el interruptor **Habilitar sincronización con Mailchimp** a **Sí**.

# **Paso 2: Ingresa la clave API de Mailchimp**

- 1. Obtén tu **clave API de Mailchimp** siguiendo estos pasos:
	- o Inicia sesión en tu cuenta de Mailchimp.
	- o Vaya a **Configuración de la cuenta** > **Extras** > **Claves API**.
	- o Genere una nueva clave API o copie una existente.
- 2. Pegue la clave API en el campo **Clave API de Mailchimp**.
- 3. Haga clic en **Verificar clave API** para verificar la conexión.

#### **Paso 3: Seleccione la lista de audiencia**

- 1. Haga clic en **Obtener audiencias** para recuperar las audiencias disponibles de su cuenta de Mailchimp.
- 2. Seleccione la lista de audiencia deseada del menú desplegable.
- 3. Haga clic en **Guardar** para aplicar su configuración.

¡La integración con Mailchimp ya está configurada! Los nuevos suscriptores de tu tienda se agregan automáticamente a la lista de audiencia seleccionada.

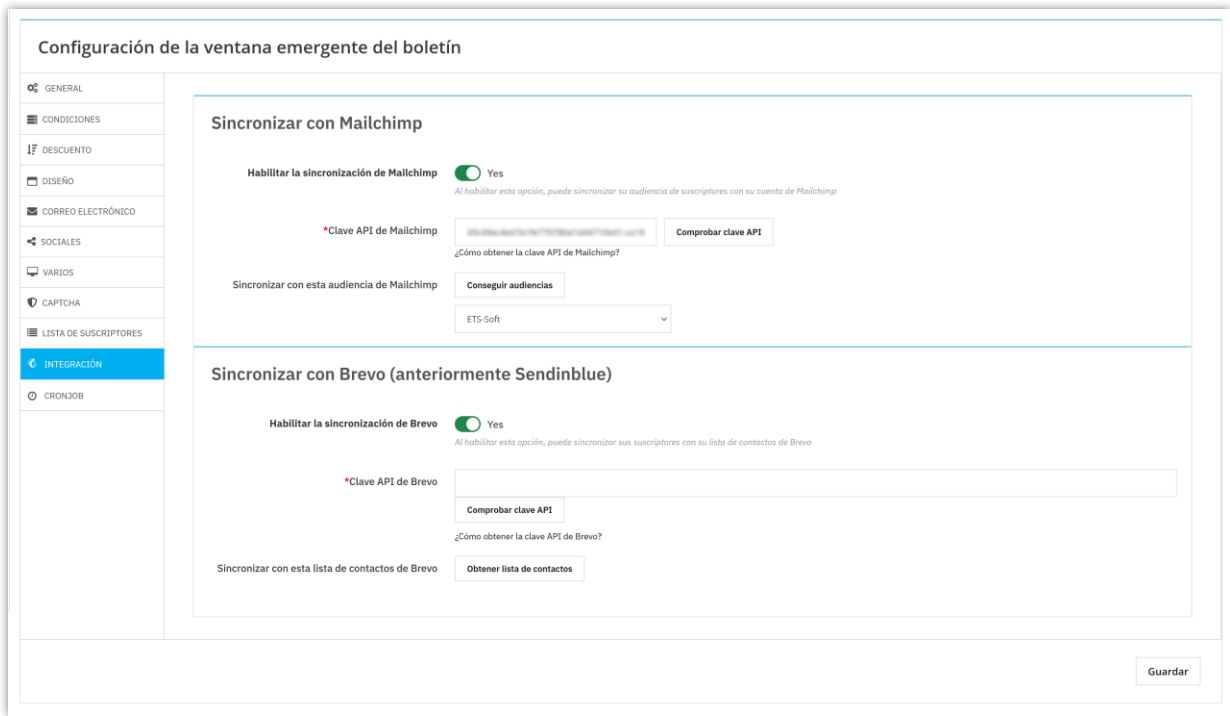

# **Cómo configurar la integración de Brevo (Sendinblue)**

**Paso 1:** En la sección **Sincronizar con Brevo (anteriormente Sendinblue), cambie el interruptor Habilitar sincronización con Brevo** a **Sí**.

# **Paso 2: Ingrese la clave API de Brevo**

- 1. Obtenga su **clave API de Brevo**:
	- o Inicie sesión en su cuenta de Brevo (Sendinblue).
	- o Vaya a **SMTP y API** desde el menú de configuración.
	- o Copie la clave API de la sección API.
- 2. Pegue la clave API en el campo **Clave API de Brevo**.
- 3. Haga clic en **Verificar clave API** para validar la conexión.

#### **Paso 3: Seleccione la lista de contactos**

- 1. Haga clic en **Obtener lista de contactos** para obtener las listas disponibles en su cuenta de Brevo.
- 2. Seleccione la lista de contactos deseada del menú desplegable.
- 3. Haga clic en **Guardar** para confirmar su configuración.

¡La integración de Brevo ya está configurada! Los nuevos suscriptores se agregan automáticamente a la lista de contactos seleccionada.

# <span id="page-18-0"></span>**11. Cronjob**

La pestaña **Cronjob** del módulo **Newsletter Popup** permite a los propietarios de tiendas automatizar la sincronización de su lista de correo de PrestaShop con su audiencia de Mailchimp. Al configurar un cron job en el servidor, el sistema actualizará periódicamente la audiencia de Mailchimp con los últimos suscriptores de correo electrónico recopilados a través de la ventana emergente del boletín. Además, los usuarios pueden activar la sincronización manualmente cuando sea necesario.

# **Cómo configurar el Cronjob**

#### **Paso 1: Generar un token seguro**

- Localiza el campo denominado **Token seguro de Cronjob**.
- Haga clic en el botón **Actualizar** para generar un nuevo token seguro (si es necesario).

#### **Paso 2: Configurar el Cronjob en tu servidor**

- El módulo proporciona un comando cronjob en la sección **URL de Cronjob**.
- Copie este comando y configúralo en el programador de cronjob de su servidor.

Formato de ejemplo: \*\*\*\*\* /usr/bin/php

/path\_to\_prestashop/modules/ybc\_newsletter/cronjob.php secure=YOUR\_SECURE\_TOKEN

• Este comando debe ejecutarse periódicamente para mantener actualizada la audiencia de Mailchimp.

 *Nota: La frecuencia de ejecución depende de sus necesidades. Una configuración típica podría ser una vez al día.*

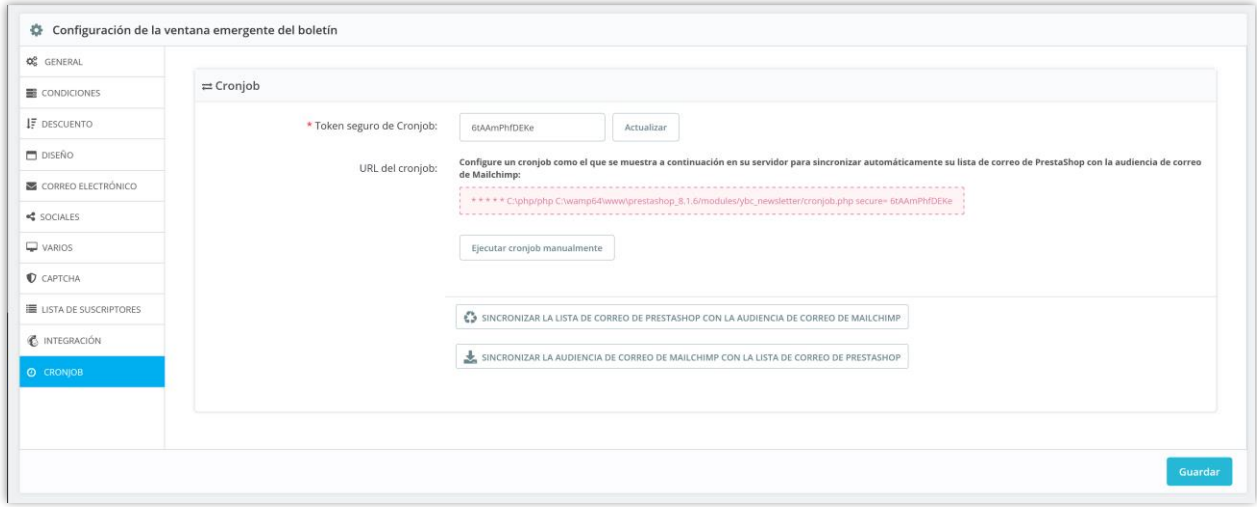

#### **Cómo ejecutar manualmente el Cronjob**

Haga clic en el botón **Ejecutar cronjob manualmente** para ejecutar el cron job inmediatamente.

#### **Opciones de sincronización manual**

Los usuarios pueden sincronizar datos manualmente en ambas direcciones:

● **Sincronizar la lista de correo de PrestaShop con la audiencia de Mailchimp**: haga clic en este botón para enviar los últimos suscriptores de correo electrónico de PrestaShop a Mailchimp.

● **Sincronizar la audiencia de correo de Mailchimp con la lista de correo de PrestaShop**: haga clic en este botón para importar su audiencia de Mailchimp a su lista de correo de PrestaShop.

# <span id="page-20-0"></span>**V. GRACIAS**

Gracias nuevamente por comprar nuestro producto y leer esta documentación. Esperamos que este documento sea útil y eficaz en la instalación y el uso del módulo **Responsive newsletter popup**. Si tiene alguna pregunta para la que no se encuentra respuesta en este documento, no dude en contactarnos.